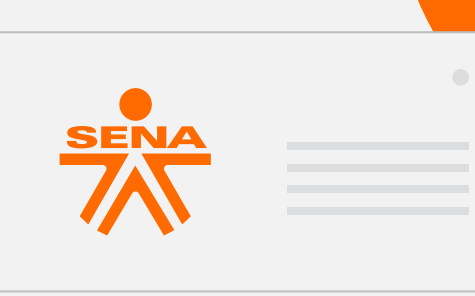

## ¿Quieres estudiar en el SENA?

 $\bullet$   $\bullet$   $\bullet$ 

¡Sigue esta guía práctica de

inscripción

y fórmate para el futuro!

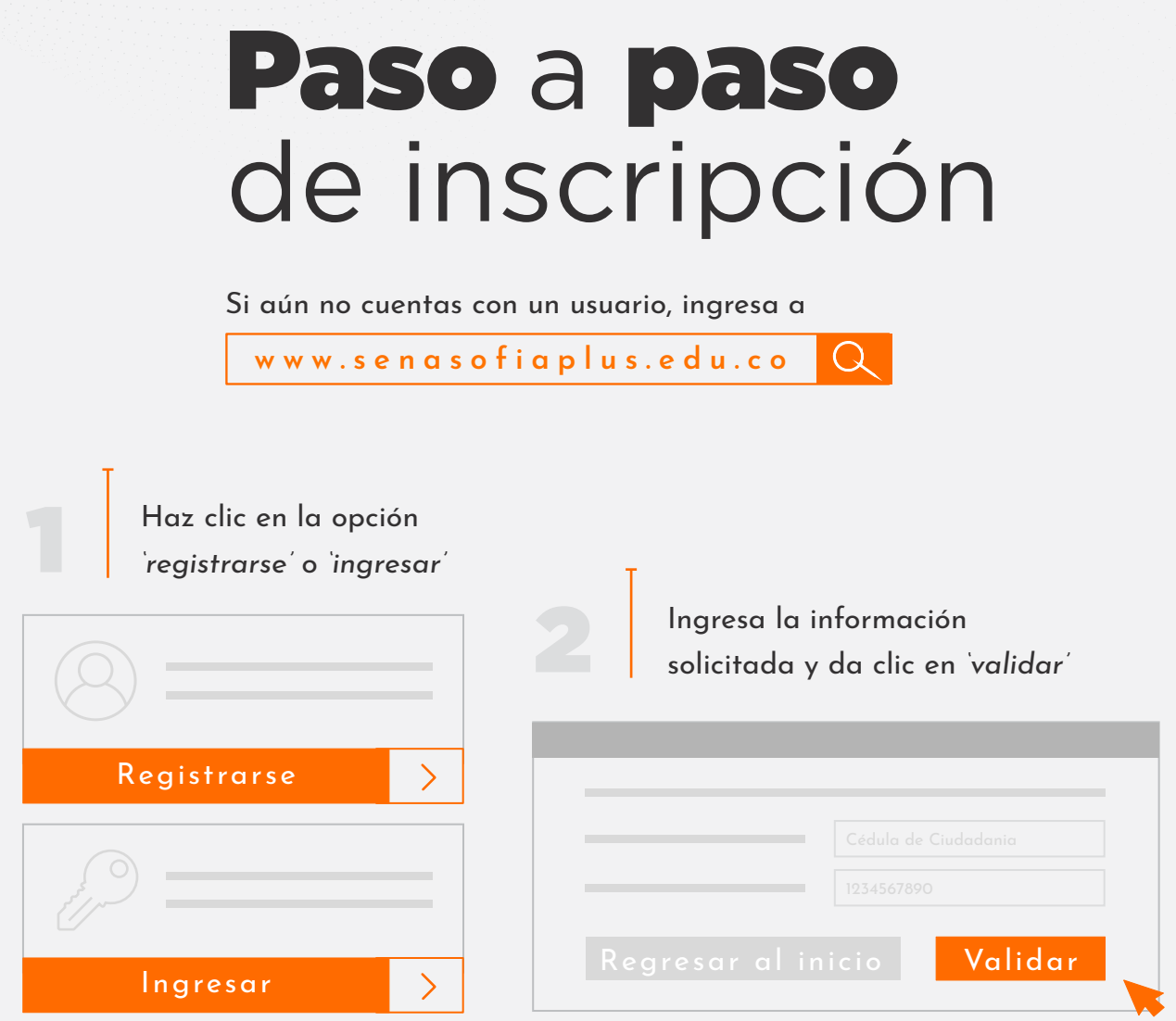

Lee los *'términos y condiciones'* y, si estás de acuerdo, selecciona la opción *'continuar'*

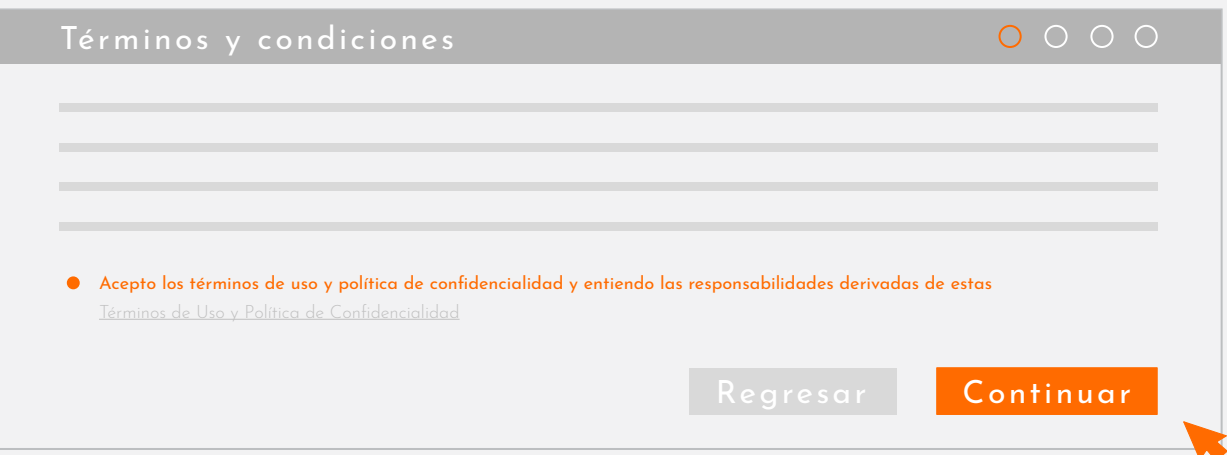

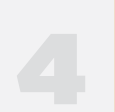

Ingresa la información solicitada por el sistema y especifica datos de contacto

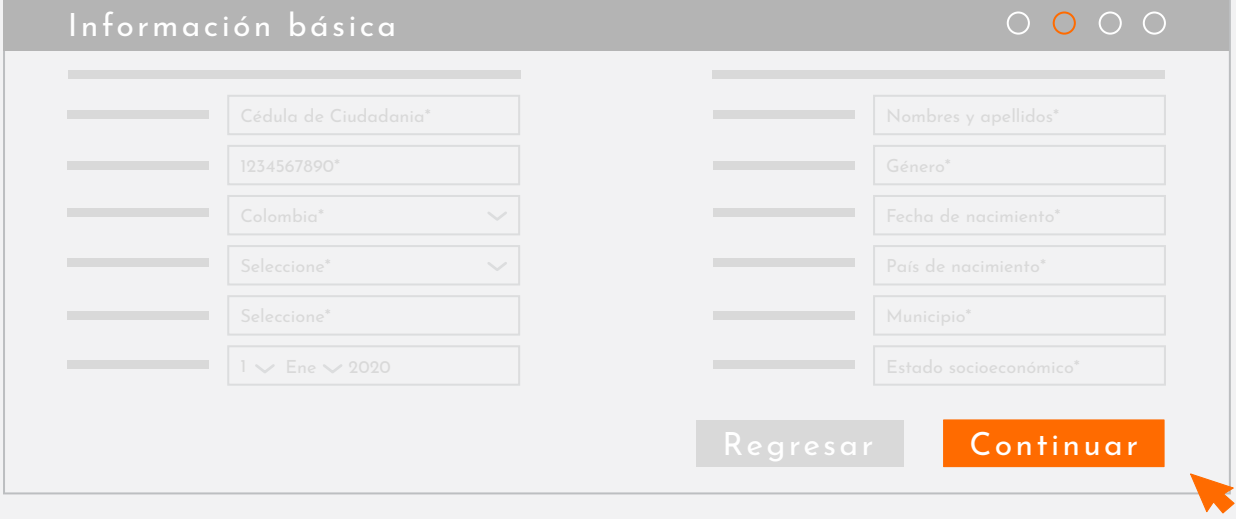

Escribe una contraseña que cumpla con los requisitos del sistema

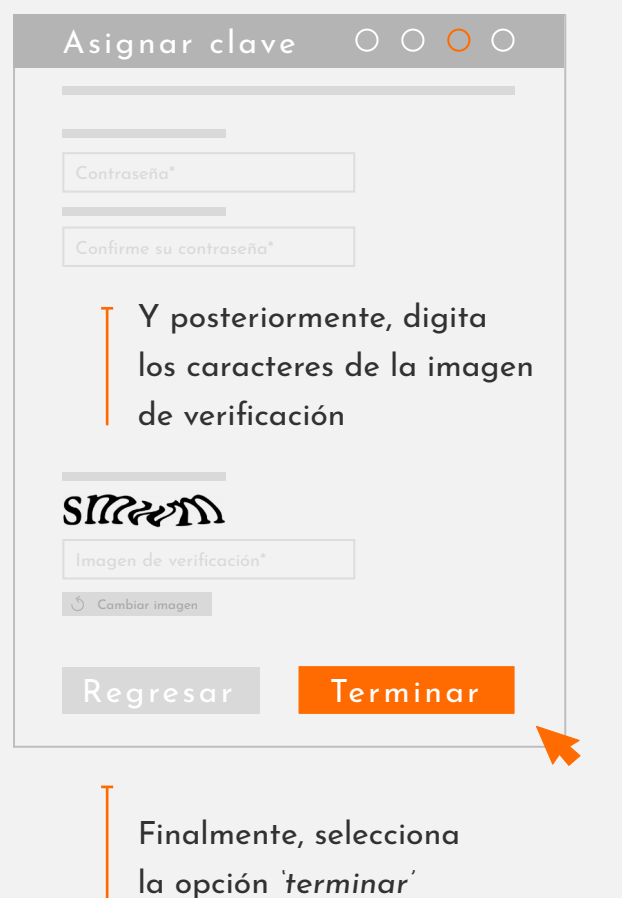

El sistema compartirá un mensaje en pantalla indicando que el proceso a terminado de manera satisfactoria

¡Perfecto! Su usuario ha sido creado correctamente.

Bienvenido (a) a **Sofia Plus**

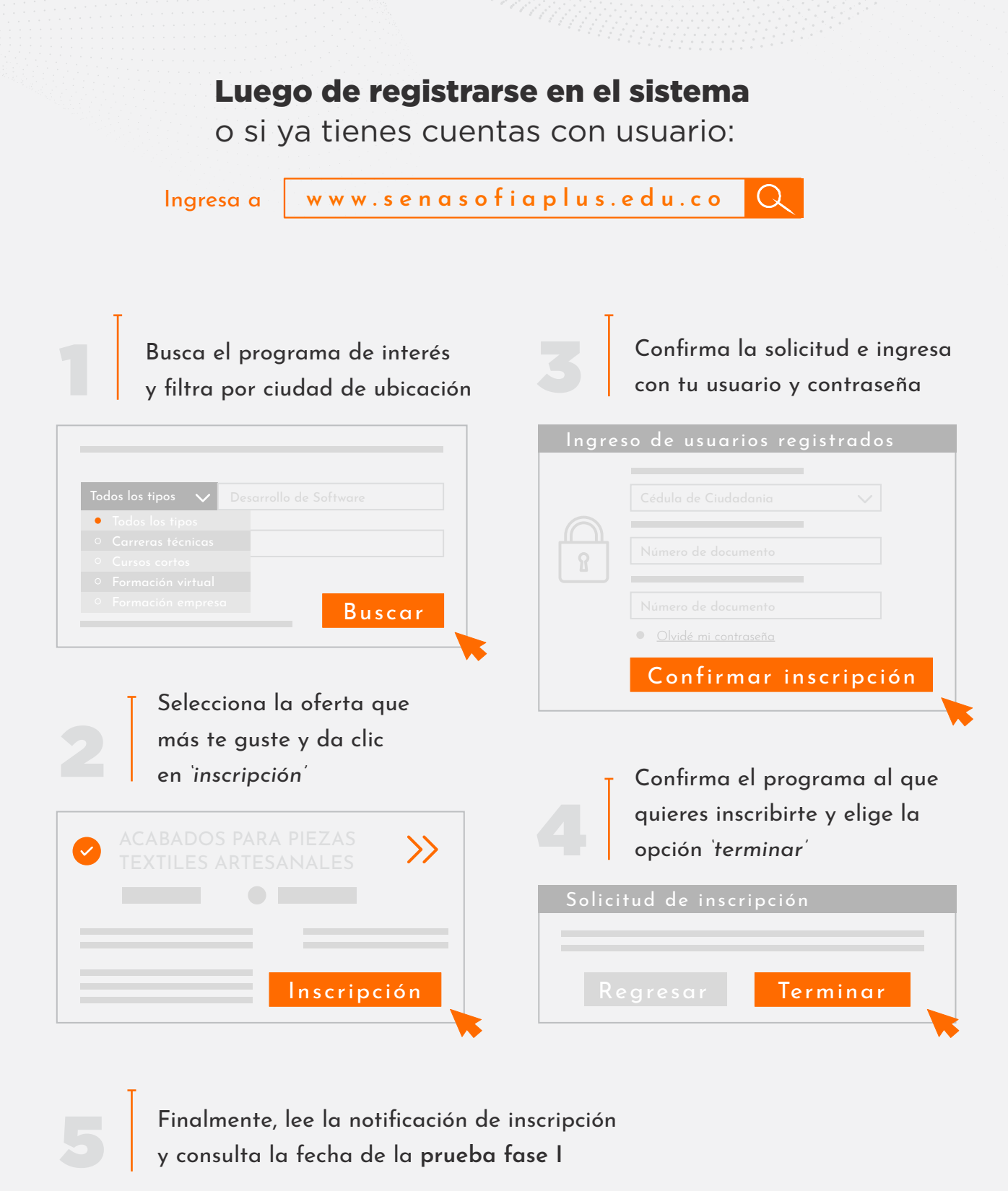

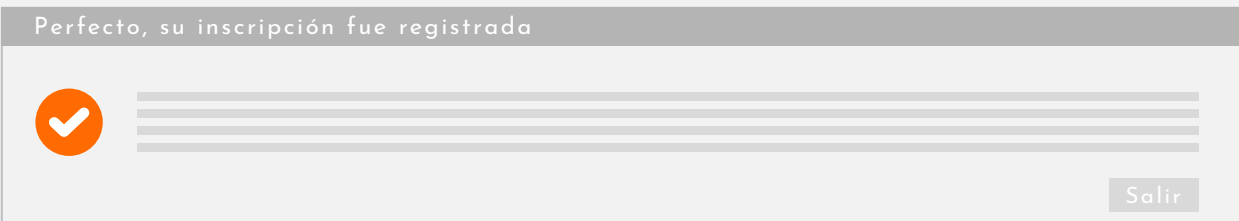

**No olvides tomar atenta nota del cronograma,**  para la presentación de las pruebas

 $\bullet\bullet\bullet$ 

## **iBienvenido** al SENA!

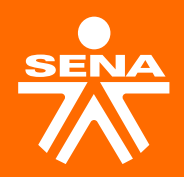

 $\overline{\phantom{0}}$ @SENAcomunica www.sena.edu.co